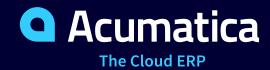

# **T190 Quick Start in Customization**

Vidhyalakshmi Hariharasubramanian

Sr. Technical Account Manager

#### **Timing and Agenda**

March 23, 2023 -10:00-11:30 AM

Day 2

Day 1

**Lesson 1: Creating a Customization Project** 

**Lesson 2: Creating Custom Fields** 

**Lesson 3: Implementing the Update and Validation of** 

**Field Values** 

**Lesson 4: Creating an Acumatica ERP Entity** 

**Corresponding to a Custom Entity** 

March 24, 2023 -10:00-11:30 AM

**Lesson 5: Deriving the Value of a Custom Field from** 

**Another Entity** 

**Lesson 6: Debugging Customization Code** 

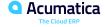

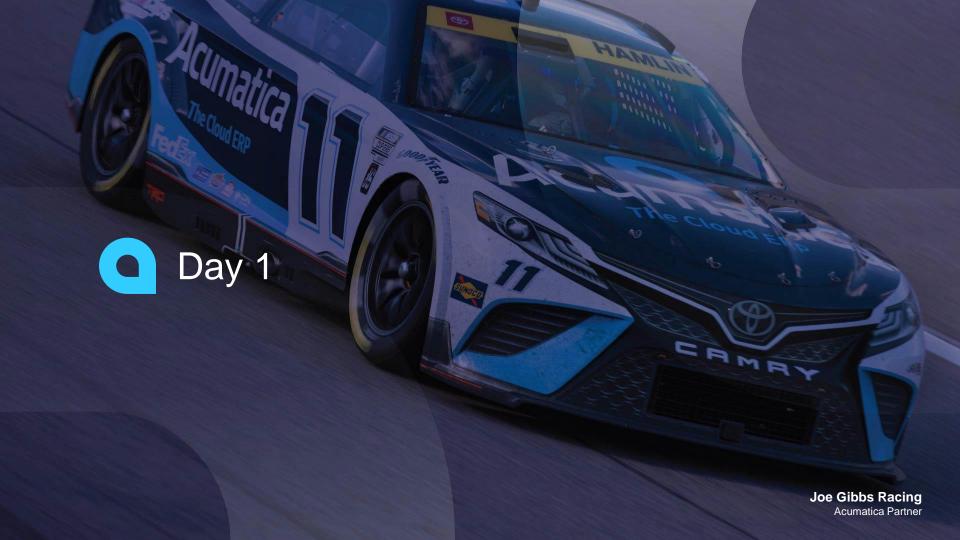

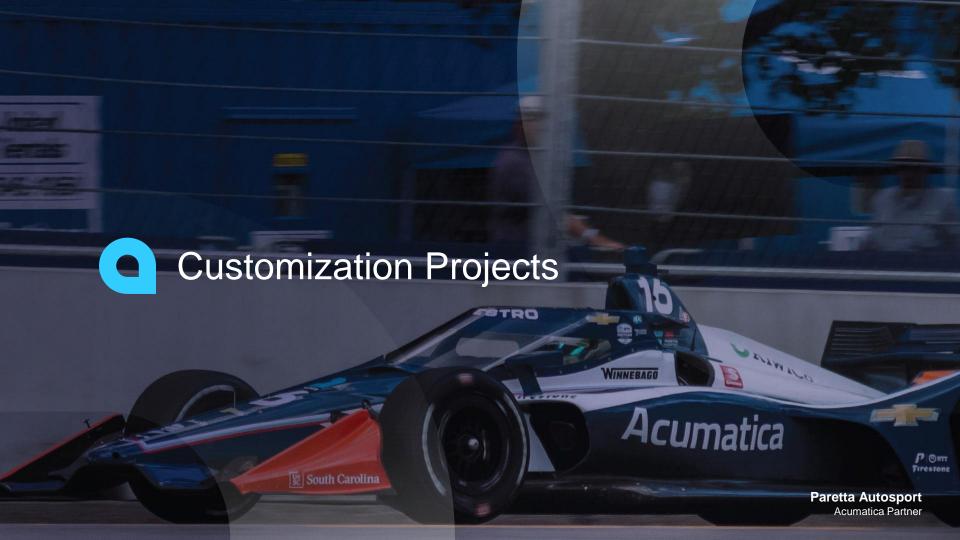

#### **Introduction – Customization Project**

- A customization project is a set of changes to the user interface, configuration data, and functionality of Acumatica ERP.
- The customization project holds the changes that have been made for a particular customization, which might include changes to the mobile site map, generic inquiries, and the properties of UI elements.
- To apply the content of a customization project to an instance of Acumatica ERP, you must publish the project.

#### Designing the application involves:

- 1. **Designing Database Structure and DACs** Taking care of naming conventions for Tables (DACs) and Columns (Fields), deciding Primary Key and relationships, audit fields and other fields for concurrency control (*Tstamp*), attachments (*NoteID*), multitenancy support (*CompanyID* and *CompanyMask*), multiple branch support (*BranchID* and *UsrBranchID*).
- 2. **Designing the User Interface** Taking care of naming/numbering of Forms/Reports, designer setup, item grouping, configuring the aspx and several elements like containers, tabs, layout, etc.
- 3. **Designing Graphs and Event Handlers** deciding on names of graphs and event handlers and graph suffixes, inserting/updating/deleting data records, saving changes to database, etc.

#### **Introduction - Customization Projects**

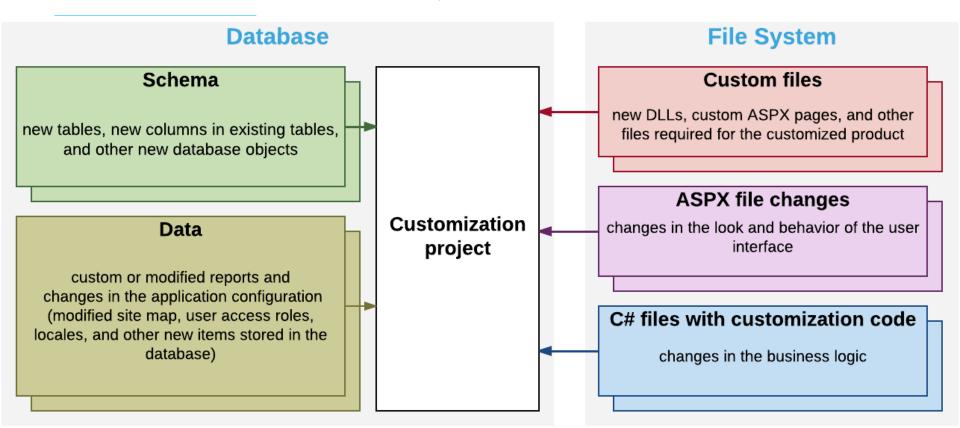

#### **Introduction – Application Architecture**

- Data Access Layer Set of DACs that wrap data from tables.
- 2. Business Logic Layer implemented through graphs tied to one or more DACs. Graphs contain data views (references to the required data access classes, their relationships, and other meta information) and business logic (actions and events associated with the modified data).
- 3. Presentation Layer provides access to the application business logic through the UI, web services, and Acumatica mobile application. The UI consists of ASPX webpages (which are based on the ASP.NET Web Forms technology) and reports created with Acumatica Report Designer. The ASPX webpages are bound to graphs.

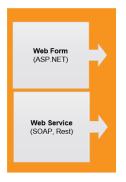

Presentation Layer

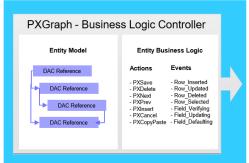

Business Logic Layer

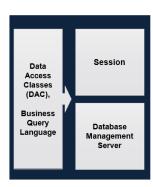

Data Access Layer

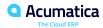

#### **Querying of the Data**

- BQL (Business Query Language) Acumatica's custom language for writing database queries.
- BQL is written in C# and based on generic class syntax and like SQL.
- Benefits of BQL:
  - does not depend on the specifics of the database provider.
  - compile-time syntax validation.
- Provides two dialects of BQL: traditional BQL and fluent BQL (short and simple).

| BQL                                                                                                    | SQL                                                                                               |
|----------------------------------------------------------------------------------------------------|---------------------------------------------------------------------------------------------------|
| <pre>SelectFrom<product> .Where<product.availqty.isnotnull. <product.availqty.isgreater="" <product.bookedqty="" and="">&gt;&gt;</product.availqty.isnotnull.></product></pre> | SELECT * FROM Product WHERE Product.AvailQty IS NOT NULL AND Product.AvailQty > Product.BookedQty |

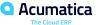

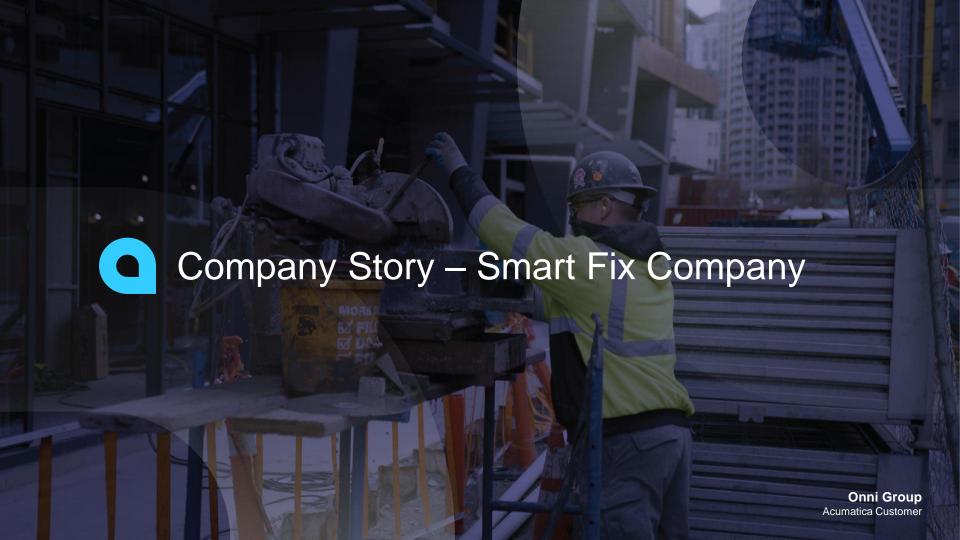

#### **Company Story - Smart Fix company**

The Smart Fix company specializes in repairing cell phones of several types and can both repair cell phones and sell parts for the repair. The company provides the following services:

- Battery replacement
- · Repair of liquid damage
- Screen repair

Users can create repair work orders to record repair process and sales orders to record sale of the parts associated with a repair. Employees need to verify the information on both repair work orders and sales orders, including the details of the invoices created for these orders.

The Acumatica ERP instance of the Smart Fix company contains the below custom forms which we will create in other T series of courses:

- 1. **Repair Services maintenance form (RS201000)** will be used to view the list of all services, add a new service, edit an existing service, and delete a service.
- 2. Serviced Devices maintenance form (RS202000) used to view the list of devices that are serviced by the company in a grid.
- 3. Services and Prices maintenance form (RS203000) used to define and maintain the prices for each repair service.
- 4. Repair Work Orders data entry form (RS301000) used to create and manage individual work orders for repairs.
- 5. **Repair Work Order Preferences setup form (RS101000)** used by an admin user to specify company's preferences for the repair work orders.

In this course, we will customize the **Stock Items form (IN202500)** – to mark a stock item as repair item. And perform the below changes:

- · Update of a field value that depends on another field value on the Services and Prices custom maintenance form.
- Validation of a field value on the Repair Work Orders custom data entry form.
- · Creation of an SO invoice for a repair work order on the Repair Work Orders form.

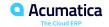

## **Lesson 1: Creating a Customization Project**

#### **Learning Objectives:**

In this lesson, you will learn how to do the following:

- Create a customization project
- Load a customization project from a local folder
- Bind a customization project to an extension library
- Publish a customization project

# Step 1.1 and 1.2: Creating a Customization Project and Loading Items to the Customization Project

#### **Creation of a Customization Project:**

- In Acumatica ERP, open the Customization Projects (SM204505) form.
- 2. On the form toolbar, click **Add Row**.
- In the **Project Name** column, enter the customization project name: *PhoneRepairShop*.
- 4. On the form toolbar, click **Save**.

#### **Loading Items:**

- On the Customization Projects (SM204505) form, click *PhoneRepairShop* in the table to open the customization project that you have created.
- On the menu of the Customization Project Editor,
   click Source Control > Open Project from Folder.
- 3. In the dialog box that opens, specify the path to the Customization\T190\SourceFiles\PhoneRepairShop folder, which you have downloaded from Acumatica GitHub in Initial Configuration, and click **OK**.

#### Figure: Items of the customization project

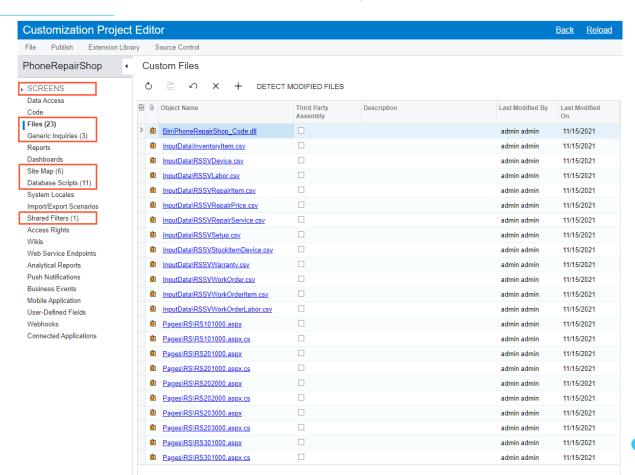

# ✓ Demo

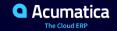

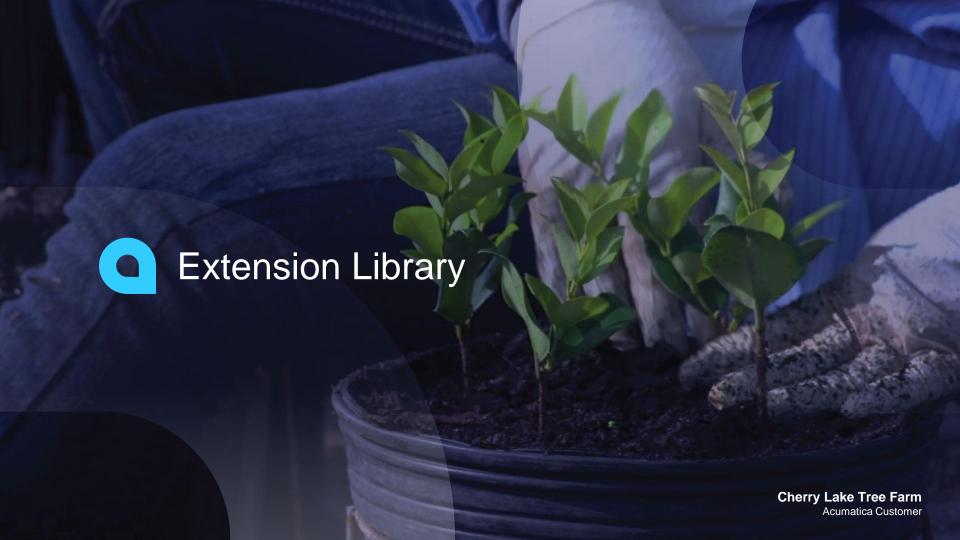

#### **Introduction - Extension Libraries**

An extension library is a Visual Studio project that contains customization code and can be individually developed and tested.

An extension library .dll file must be in the Bin folder of the website. At run time during the website initialization, all the .dll files of the folder are loaded into the server memory for use by the Acumatica ERP application.

|                                                                      | Code in DAC and Code items                           | Code in an Extension Library                                                    |
|----------------------------------------------------------------------|------------------------------------------------------|---------------------------------------------------------------------------------|
| Best for:                                                            | Quick start of a customization                       | Development of a customization project when more than one developer is involved |
| Primary storage:                                                     | Database                                             | File system                                                                     |
| Location within the website folder:                                  | App_RuntimeCode                                      | Bin                                                                             |
| Intellectual property protection:                                    | No—the source code is open in the deployment package | Yes—the source code is not provided in the deployment package                   |
| Run-time compilation without the application domain being restarted: | Yes                                                  | No                                                                              |
| Editor:                                                              | Code Editor, Visual Studio                           | Visual Studio                                                                   |
| IntelliSense feature in Visual Studio:                               | No                                                   | Yes                                                                             |
| Acuminator extension for Visual Studio:                              | No                                                   | Yes                                                                             |
| Debugging:                                                           | Yes                                                  | Yes                                                                             |
| Integration with a version control system:                           | Yes                                                  | Yes                                                                             |
| Additional:                                                          | Can be moved to an extension library when needed     |                                                                                 |

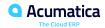

#### More about Extension Libraries

Two ways to maintain the source code of customization:

- 1. Keep the code in the customization project as *DAC* and *Code* items.
- 2. Move the code to an *extension library* and include the library in the project as a *File* item.

To decide about how to work with the code, consider the following questions:

- How much code will be in the customization project?
- Is there a need for replicability of the customization?
- How many developers will take part in coding?
- Do you need to open the source code in the production environment?

# Factors to decide the necessity of the Extension Library are:

- More than five class extensions for business logic controllers.
- 2. Will be deployed on more than one system.
- 3. Will be developed by a team that needs to use a version control system.
- 4. To protect the intellectual property of the source code of the solution.
- 5. Will be a plug-in for Acumatica ERP.

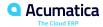

# **Step 1.3: Binding the Extension Library**

#### **Steps to create an Extension Library:**

#### 1. Copy the

Customization\T190\SourceFiles\PhoneRepairShop

\_Code folder to the App\_Data\Projects folder of the

Acumatica ERP instance that is prepared for this training

course.

- On the menu of the Customization Project Editor, click
   Extension Library > Bind to Existing.
- 3. In the dialog box that opens, specify the path to the App\_Data\Projects\PhoneRepairShop\_Code folder, and click **OK**.
- 4. Open the Visual Studio solution and build the PhoneRepairShop Code project.

| Files created in Extension Lib                           | Description                                                               |
|----------------------------------------------------------|---------------------------------------------------------------------------|
| PhoneRepairShop_Code.sln                                 | Microsoft Visual Studio<br>Solution file                                  |
| Solution.bat                                             | Windows batch file to open<br>the website solution Visual<br>Studio       |
| Solution.lnk                                             | Shortcut file to the project to open the website solution                 |
| folder.lnk                                               | Shortcut file to the website folder                                       |
| PhoneRepairShop_<br>Code\PhoneRepairShop_<br>Code.csproj | Visual C# project file                                                    |
| PhoneRepairShop_Code\Examples. cs                        | Visual C# source file that contains examples of source code               |
| PhoneRepairShop_<br>Code\Properties\<br>AssemblyInfo.cs  | Visual C# Source file that contains general information about an assembly |

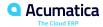

#### **Step 1.4: Publishing the Customization Project**

To publish the project, do the following:

- 1. Open the *PhoneRepairShop* customization project in the *Customization Project Editor*.
- 2. Click **Files** on the left pane of the *Customization Project Editor*. The Custom Files page opens.
- 3. On the page toolbar, click **Detect Modified Files**. Because we have rebuilt the extension library in the PhoneRepairShop\_Code Visual Studio project, the Bin\PhoneRepairShop\_Code.dll file has been modified.
- 4. In the Modified Files Detected dialog box, which opens, make sure the Selected check box is selected for the Bin\PhoneRepairShop Code.dll file, and click Update Customization Project.
- Close the dialog box.
- 6. On the menu of the *Customization Project Editor*, click **Publish > Publish Current Project**. The Compilation panel opens, which shows the progress of the publication.
- 7. Close the Compilation panel when the publication has completed, and the *Website updated* message is displayed.

#### **Step 1.5: Reviewing the changes in Acumatica ERP**

- 1. Open the Acumatica ERP instance and notice the changes in the main menu under **Phone Repair Shop** workspace (as shown in the next slide).
- 2. Open the **Repair Services (RS201000)** form and review its content and functionality.
- 3. Open any other forms in the **Phone Repair Shop** workspace and review their content and functionality.
- 4. In Microsoft SQL Server Management Studio, connect to the database of the current Acumatica instance and find the database tables with names starting with RSSV. These are the custom tables added during the publishing of the customization project.
- 5. Open the Acumatica ERP instance folder in the file system. Notice the following files and folders:
  - 1. Pages\RS: Contains the ASPX code of the custom forms. The forms have the RS prefix in their IDs. therefore, they are placed in the custom RS subfolder.
  - 2. **InputData**: Contains CSV files with the data for the custom tables. This data is inserted in the database by the InputData customization plug-in, which is included in the customization project.
  - 3. **CstPublished\pages\_RS**: Contains the published code of the custom ASPX pages.
  - 4. Bin\PhoneRepairShop\_Code.dll: Contains the customization source code in an extension library.

# Figure: The Phone Repair Shop workspace

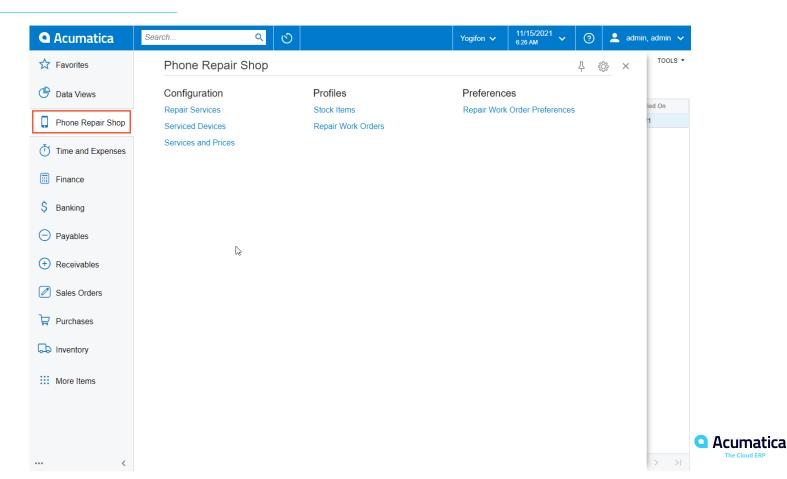

## Figure: The Repair Services custom form

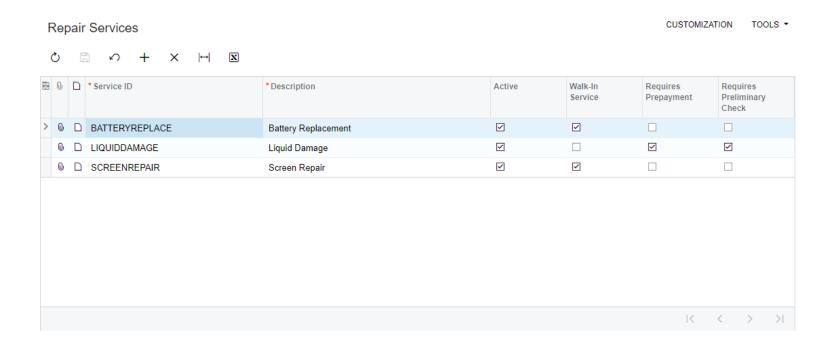

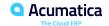

# ✓ Demo

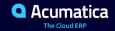

#### **Lesson Summary**

In this lesson, you have learned how to create a customization project, load content to a customization project from a local folder, bind the project to an extension library, and publish the project.

The following diagram shows the changes that have been applied to the Acumatica ERP instance for the training course after the customization project has been published.

# Website Application Database Predefined ASPX pages of Acumatica ERP libraries Predefined Acumatica ERP tables Extension library

Custom files

**New Custom Elements** 

Custom ASPX pages

New custom elements

Other elements

LEGEND

Custom tables

# **Lesson 2: Creating Custom Fields**

#### **Learning Objectives**

In this lesson, you will learn how to do the following:

- Add a custom column to an Acumatica ERP database table
- Add a custom field to an Acumatica ERP data access class
- Add the control for the custom field to the form

#### Purpose

The manager of the Smart Fix Company needs to specify some stock items on **Stock Items (IN202500)** form as repair item and select the corresponding type. It can be achieved by changing below:

- The Database table create a custom database column using Customization Project Editor.
- The DAC add a new field to accommodate the database column using Visual Studio.
- The User Interface create a control in the screen or ASPX from the DAC field using Customization Project Editor.

Changes to be implemented to **Stock Items (IN202500)** form to the **Item Defaults** section of **General** tab:

- The **Repair Item** check box will be used to define whether the selected stock item is a repair item.
- The **Repair Item Type** box will hold the repair item type to which the repair item belongs
  - Battery, Screen, Screen Cover, Back Cover, or Motherboard.
- Custom Fields are added to *IN.InventoryItem* DAC and *InventoryItem* database table.

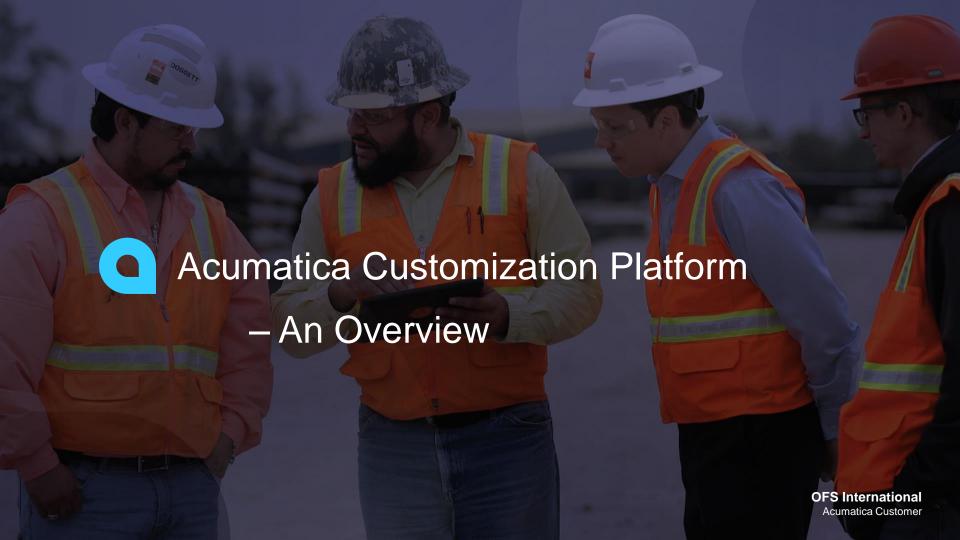

#### Acumatica Customization Platform – An Overview

- Provides the ability to customize the functionality or behavior of the form.
- Based on extension models.
- An extension for a graph (BLC) or a DAC is a class derived from a generic class defined in PX.Data assembly of Acumatica.
  - DAC Extension is derived from PXCacheExtension<T> generic class.
  - BLC/Graph Extension is derived from PXGraphExtension<T> generic class.
- The graph/cache extensions present/published in a customization project are applied to the base class at run time during the first initialization of the base class.
- Supports multi-level extensions to develop applications distributed in multiple editions. During run-time, the system collects list of all the extensions and load in alphabetical order.

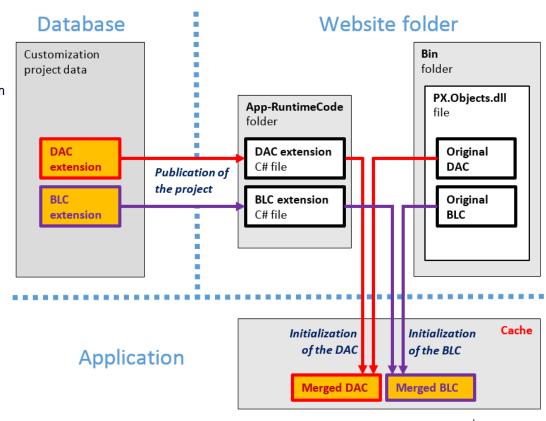

#### **Acumatica Customization Platform – An Overview (Contd..)**

```
public class DACExtension : PXCacheExtension<BaseDAC>
                                                                        Database •
                                                                                                       Application
                                                                                                                                            Website
                                                                         MyTable
                                                                                           MyGraph graph
                                                                                                                                          MyPage.aspx page
           //Put new fields definition here
                                                                         table
                                                                                                                                           PXDataSource
           //Customize existing attributes and fields
                                                                                            Cache
                                                                                                                                           control
                                                                                                                                           ID = ds
                                                                                             MyTable
                                                                                                               MyField
                                                                                                                                           TypeName = MyGraph
                                                                                             DAC
public class BLCExtension : PXGraphExtension<BaseBLC>
                                                                                                                                           PrimaryView = MyDV
                                                                                                                                   Data
           //Put new event handlers, actions, data views or
                                                                          MyField
                                                                                                                                           Container
           methods here
                                                                          column
                                                                                            MyDV data view
                                                                                                                                           DataSourceID = ds
                                                                                      Data
           //Customize existing logic with defining new one
                                                                                                                                           DataMember = MyDV
                                                                                             Methods to manipulate data
           with the same name
                                                                                                                                            MyField control
                                                                                             BQL
                                                                                                       MvTable DAC reference
```

#### Step 2.1: Creating a custom column and field with the Project Editor

In this step, we will create a custom column for **Repair Item** checkbox to *InventoryItem* database table and a custom field to *IN.InventoryItem* Data Access Class.

- Create a DAC extension or cache extension of IN.InventoryItem DAC to hold the custom fields.
- Open the Stock Items (IN202500) form, and then open the Screen Editor for it as follows:
  - 1. On the form title bar, click Customization > Inspect Element to find the details about the tab and section
  - 2. Click the name of the **General** tab to open the **Element Properties** dialog box (provides details about the Control Type, Data access Class, View Name and the BLC or Graph of the control and the form).
  - 3. Click Customize.
  - 4. In the **Select Customization Project** dialog box, which opens, select the *PhoneRepairShop* customization project, and click **OK**. The Customization Project Editor opens for the *PhoneRepairShop* project; the Screen Editor is displayed for the **Tab: ItemSettings** node, which is selected in the control tree.
- To add a custom field for the Repair Item check box in the customization project
  - 1. On the Screen Editor page, click the **Add Data Fields** tab.
  - 2. On the table toolbar, click New Field.
  - 3. In the Create New Field dialog box, which opens, specify the following settings for the new field:
    - Field Name: RepairItem
    - 2. Display Name: Repair Item
    - 3. Storage Type: DBTableColumn
    - 4. Data Type: bool

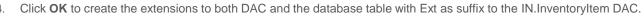

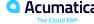

#### Figure: Custom elements to be added to the Stock Items form

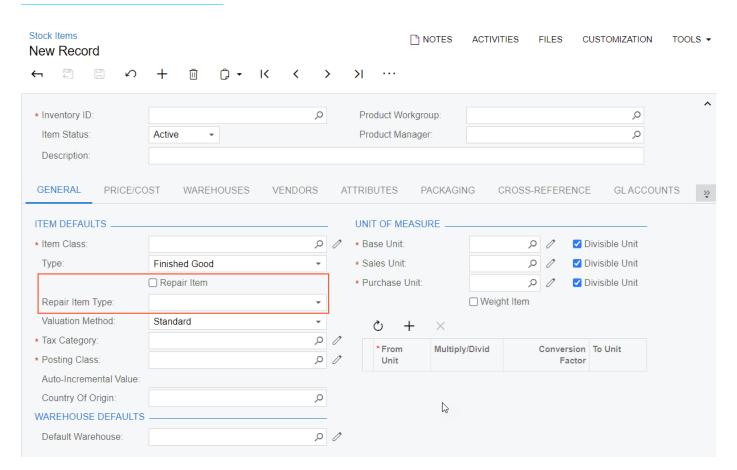

#### **Figure: Customization menu**

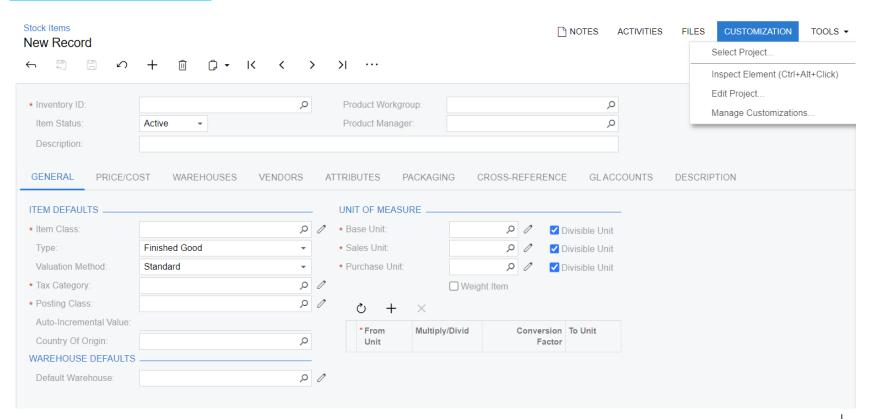

# **Figure: Element Properties dialog box**

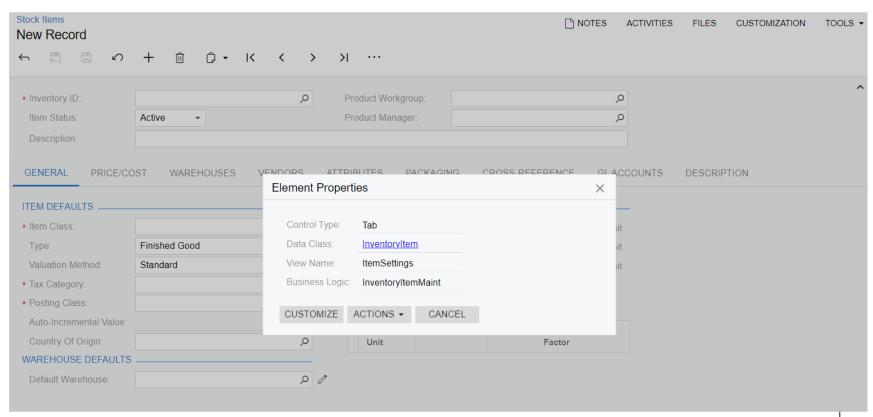

#### Step 2.1: Creating a custom column and field with the Project Editor – Continued...

- Move the data access class extension to the PhoneRepairShop\_Code extension library:
  - 1. In the navigation pane, click **Data Access**.
  - 2. On the Customized Data Classes page, click the line with *InventoryItem*.
  - 3. On the page toolbar, click **Convert to Extension**.
  - 4. The *InventoryItemExtensions* Code item appears in the Code Editor.
  - 5. On the toolbar of the Code Editor, click **Move to Extension Lib**.
- In Visual Studio, adjust the DAC extension as follows:
  - 1. Move the InventoryItemExtensions.cs file to the DAC folder and open the file. Notice that Acuminator displays the PX1016 error and the PX1011 warning for the InventoryItemExt class. We can either suppress or fix the Acuminator errors/warnings.
  - 2. Remove virtual from the UsrRepairItem property field.
  - 3. Make sure the UsrRepairItem field has the attributes shown in the following code.

```
[PXDBBool]
[PXUIField(DisplayName="Repair Item")]
[PXDefault(false, PersistingCheck = PXPersistingCheck.Nothing)]
```

4. Build the project.

#### Figure: Suppression of the error in a comment

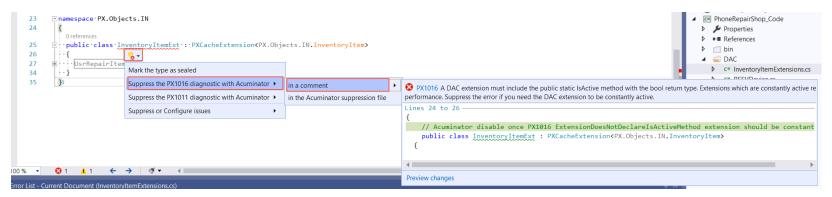

#### Figure: Fix of the warning

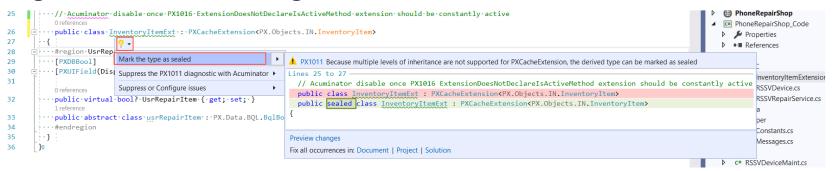

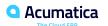

#### **Step 2.2: Creating a Control for the Custom Field**

- Open the Screen Editor for the Stock Items (IN202500) form.
- In the control tree of the Screen Editor, click the Tab: ItemSettings node.
- On the Add Data Fields tab, select the Custom filter tab to view the custom fields that are available through the
  data view of the container. Notice that the Control column displays the available control type for the custom field.
- Create the control for the custom field as follows:
  - In the control tree of the Screen Editor, select the Type node to position the new control beneath it.
  - On the Add Data Fields tab, select the unlabeled check box for the row with the custom field.
  - On the table toolbar, click Create Controls to create the control for the selected field.
  - On the menu of the Customization Project Editor, click Publish > Publish Current Project to apply the customization to the site.
  - Close the Compilation window.
  - Refresh the Stock Items form in the browser to view the added control on the General tab of the form.

# Figure: The Type node in the control tree

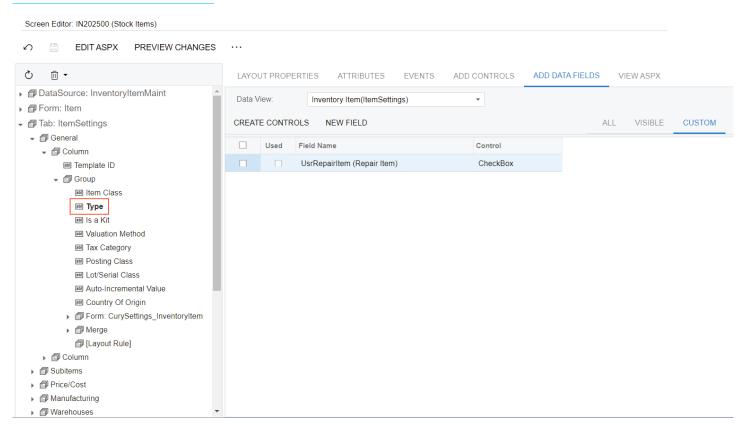

# Figure: The added control

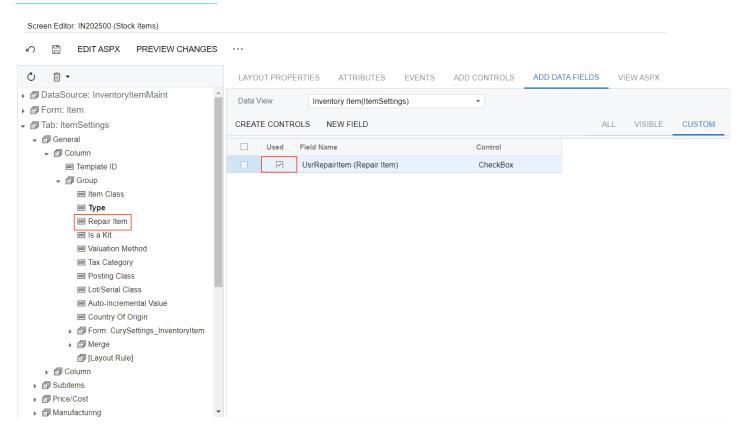

# Figure: The Repair Item check box

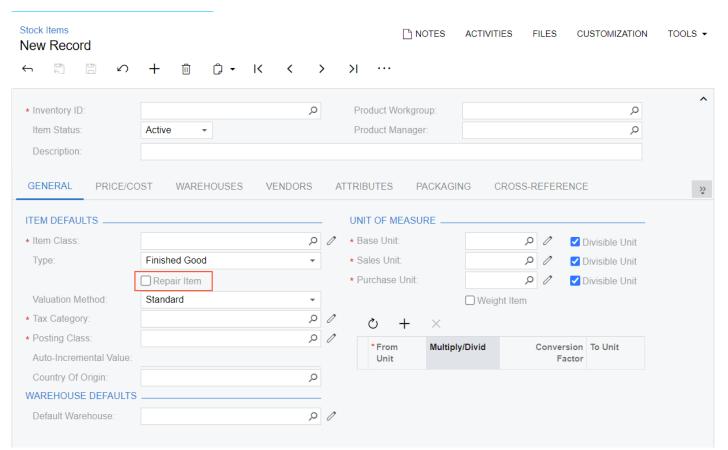

# ✓ Demo

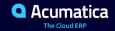

# Step 2.3: Creating a Custom Column with the Project Editor and a Custom Field with Visual Studio

Will define the UsrRepairItemType data field in the InventoryItemExt DAC extension and Repair Item Type combo box as input control.

To add the column to the *InventoryItem* table, in the Customization Project Editor, open the PhoneRepairShop project -> **Database Scripts** -> **Add Column to Table**. In the dialog box that opens, specify the following values and click **OK**:

Table: InventoryItem

Field Name: UsrRepairItemType

Data Type: string

Length: 2

In Visual Studio, in the <code>Helper\Constants.cs</code> file, add the <code>RepairItemTypeConstants</code> class — to define the constants for repair item types.

```
public const string Battery = "BT";
```

In the Helper\Messages.cs file, define the strings for the repair item types in the Messages class.

```
public const string Battery = "Battery";
```

Add the field UsrRepairItemType - (PXDBString) to the InventoryItemExt DAC - with PXStringList attribute utilizing the above constant strings.

Build the project.

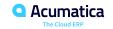

## Step 2.4: Creating a control for the Custom Field

- Create a control for Repair Item Type custom field from the UsrRepairItemType field added to the InventoryItemExt DAC.
- Can be done either from the Screen Editor or from the ASPX of the page.
- For custom forms, ASPX can be found inside Pages folder of the instance. For customized version of existing pages, ASPX can be found inside CstPublished folder of the instance. Files in CstPublished folder are available for preview in the UI and are overridden once the package is published.
- Make sure the type of the control is Combo box or Dropdown.

# **Figure: The Repair Item Type box**

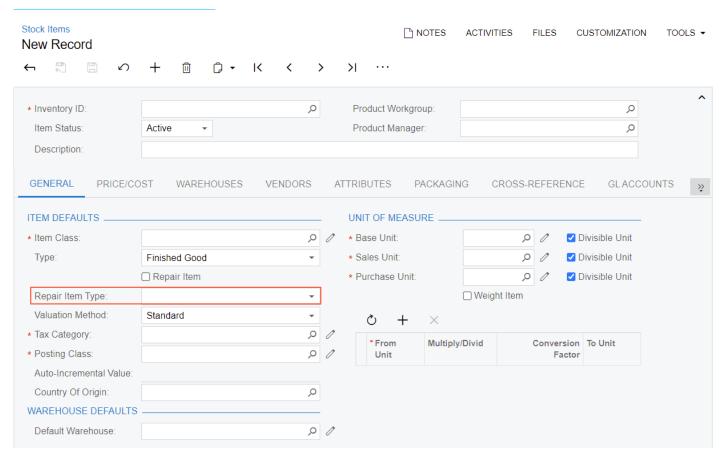

#### **Step 2.5: Making the Custom Field Conditionally Available (with RowSelected)**

The **Repair Item Type** box should be unavailable on the **Stock Items (IN202500)** form unless the **Repair Item** check box is selected.

#### **Changes to the DAC:**

Repair Item Type box is made unavailable by default by setting the Enabled property of the PXUIField attribute of UsrRepairItemType in InventoryItemExt DAC to false.

#### Changes to the graph:

- Add the RowSelected event handler to make the Repair Item Type field available based on the selection of Repair Item checkbox.
- Access UsrRepairItem by invoking
   GetExtension method to
   InventoryItem DAC and use
   PXUIFieldAttribute.SetEnabled
   ) () to change the Enabled property of UsrRepairItemType extension field.

An event handler can be added either from Screen Editor and navigating to the corresponding control -> Events tab -> Add Handler -> Keep Base Method or can be added from Visual Studio though code in InventoryItemMaint.cs file.

#### **Changes to the ASPX page:**

Set CommitChanges to True for Repair Item checkbox.

If the value in a box needs to be processed every time the user changes this value, we need to set the CommitChanges property of the box to True to enable callbacks for the box.

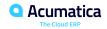

# Figure: The generation of the event handler

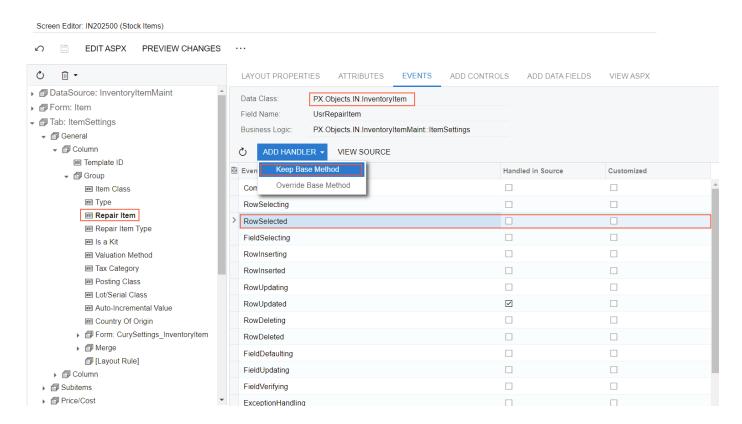

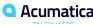

# Figure: The CommitChanges property

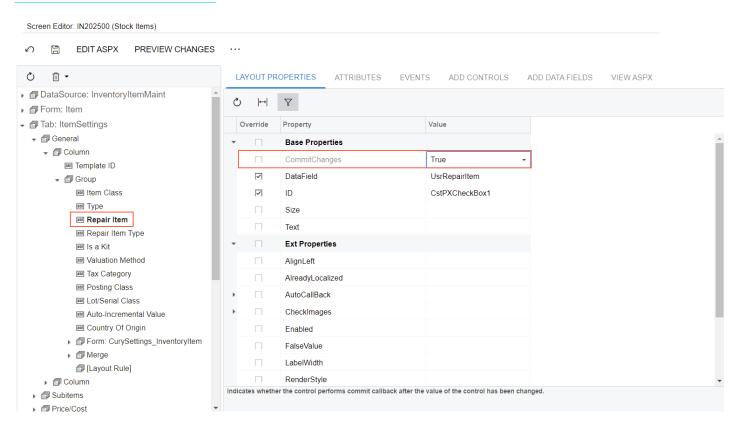

# ✓ Demo

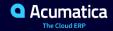

#### More about Event Handlers and RowSelected event

An event handler can be implemented in a graph, as well as in an attribute of a data field.

- Graph event handlers defined as methods in a BLC class for a particular DAC or a DAC field.
- · Attribute event handlers defined as methods in attribute classes. And is attached to all DAC objects or data fields with these attributes.

#### **Types of Event Handlers**

```
Classic (Obsolete):
```

```
public virtual void DAC Field FieldUpdated(PXCache cache,
PXFieldUpdatedEventArgs e)
{}
public virtual void DAC RowInserting(PXCache cache,
PXRowInsertingEventArgs e)
{}
```

#### Generic (Recommended):

```
public virtual void (Events.FieldUpdated<DAC, DAC.field> e)
{}
public virtual void (Events.RowInserting<DAC> e)
{}
```

-ing events (e.g. FieldDefaulting, RowUpdating):

- Graph handlers first, then attribute handlers
- Graph handlers can cancel execution of attribute handlers by setting e. Cancel = true

-ed events (e.g. FieldUpdated, RowUpdated):

- Attribute handlers first, then graph handlers
- One typically can't cancel anything in graph

#### RowSelected Event:

- RowSelected occurs each time a data record is displayed in the UL
- When one sets the Current property of a PXCache object.
- The best place to configure the UI based on the values of data fields.
- However, note that RowSelected is fired several times for a record during each round trip and it is the worst place to read data from the database.

# **Step 2.6: Testing the Customized Form**

| UI Element (Location)                                       | First Modified Record | Second Modified<br>Record | Third Modified Record |
|-------------------------------------------------------------|-----------------------|---------------------------|-----------------------|
| Inventory ID (Summary area)                                 | BAT3310               | BAT3310EX                 | BCOV3310              |
| Repair Item (Item Defaults section of the General tab)      | Selected              | Selected                  | Selected              |
| Repair Item Type (Item Defaults section of the General tab) | Battery               | Battery                   | Back Cover            |

## **Lesson Summary**

In this lesson, you have learned how to create a control so that you can display on a form a custom field bound to the database. To implement this customization, you have learned how to add the necessary modifications to a customization project and how to publish the project to apply the changes to the system.

As you have completed the lesson, you have added the following elements to the PhoneRepairShop customization project:

- Two column definitions in the InventoryItem table of the database.
- Two custom field declarations in the extension of the IN.InventoryItem data access class (in the PhoneRepairShop\_Code extension library).
- Two controls to display the custom fields on the Stock Items (IN202500) form.
- One custom event handler, which you have added to the InventoryItemMaint graph. You have used the RowSelected event handler to configure the UI presentation logic.

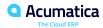

## **Lesson Summary**

#### **Addition of New Custom Elements**

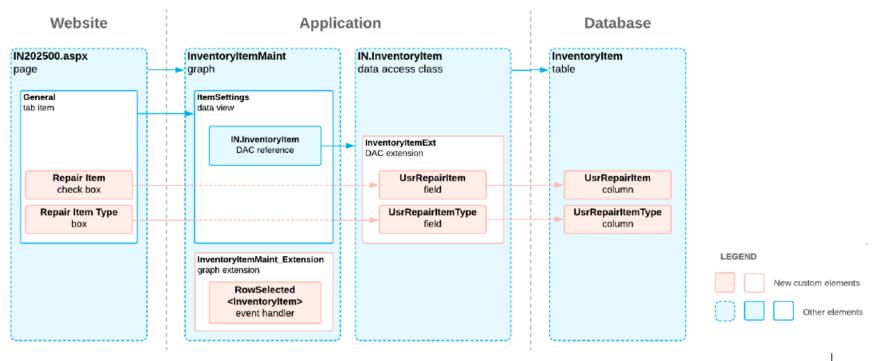

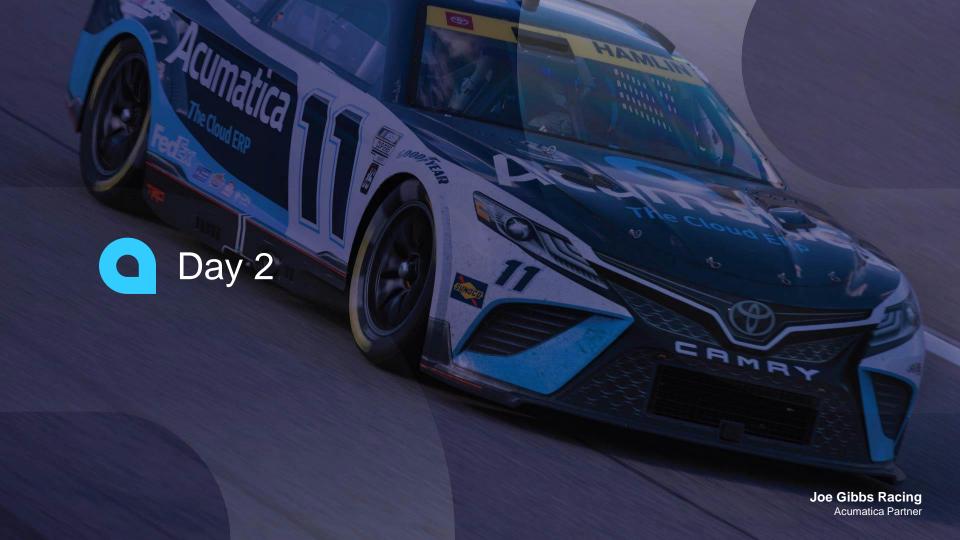

### Recap of Day 1

- 1. Learnt about Customization projects, Extension Library, Acumatica Customization Platform and Application Architecture.
- Created a new Customization Project, Loaded items from a folder, Bound it to an existing extension library, Published the Customization project to apply the changes to the instance.
- 3. Inspect Element properties for **Stock Items** screen and customized *InventoryItem* DAC and added UsrRepairItem field and added the checkbox control in **Stock Items** form using **Screen Editor**.
- 4. Added another field UsrRepairItemType to *InventoryItemExt*, a custom column to *InventoryItem* table though Database Scripts and created a combo box control in **Stock Items** form using Screen Editor.
- 5. Learnt about Event Handlers, Acuminator warnings and errors.
- 6. Added RowSelected event from Screen Editor > Events. And moved the InventoryItemMaint\_Extension to the Extension library.
- 7. Added Enabled property to false in PXUIField attribute of UsrRepairItemType field.
- 8. Modified the classic Handler to Generic Handler type. And added the condition to enable the UsrRepairItemType only if the UsrRepairItem value is true.

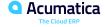

## **Lesson 3: Implementing the Update and Validation of Field Values**

#### **Learning Objectives**

In this lesson, you will learn how to do the following:

- Update the fields of a data record on update of a field of this record
- Validate the value of a field that does not depend on the values of other fields of the same record

## Changes to be Implemented

- Modify the Business logic of Services and Prices (RS203000) form and Repair Work Orders (RS301000) forms.
- In Repair tab of the Services and Prices (RS203000) form if an *Inventory ID* is selected, the values in *Repair Item Type* and *Price* must be filled from *Repair Item Type* and *Base Price* from **Stock Items (IN202500)** form.
- In Labor tab of the Repair Work Orders (RS301000) form the values are automatically filled from Services and Prices (RS203000) form and the Quantity column must be validated to fulfill the below conditions:
  - Must be greater than or equal to zero.
  - Must be greater than or equal to the Quantity column in the Labor tab of Services and Prices form with same Inventory ID,
     Service ID and Device ID.
  - Show error when lesser than zero.
  - Display warning and automatically change the value when lesser than the value in Labor tab of the Services and Prices form.

# Step 3.1: Updating Fields of a Record on Update of a Field of This Record (with FieldUpdated and FieldDefaulting)

- In Services and Prices (RS203000) form, when the RSSVRepairItem.InventoryID value is changed, will copy the RSSVRepairItem.BasePrice and RSSVRepairItem.RepairItemType values from the stock item record that has the ID equal to the new RSSVRepairItem.InventoryID value.
- In RSSVRepairPriceMaint graph, we will add
  - FieldUpdated event handler for RSSVRepairItem. InventoryID field to update:
    - RSSVRepairItem.RepairItemType by calling SetValueExt<field> to assign value.
    - RSSVRepairItem.BasePrice trigger FieldDefaulting event by calling SetDefaultExt<field> and assign value.
  - FieldDefaulting event handler for RSSVRepairItem.BasePrice to set the base price
    - RSSVRepairItem.BasePrice find the InventoryItem and corresponding InventoryItemCurySettings to get the base price of an inventory item and set to NewValue.
- PXSelectorAttribute.Select<>() method to select a stock item with InventoryID from the updated field using the BQL query from PXSelector on the specific field.
- PK.Find() method used to select a record based on the values of the key fields and can be used when a primary key is defined for a DAC.
- Enable callback for the control in the RS203000.aspx by setting CommitChanges property to True for the InventoryID control of Repair Items tab.

#### Introduction to BQL

- Is a part of Acumatica Data Access Layer
- Is mapped to SQL queries
- Hides the underlying database engine
- Is checked at compile time
- Comes with a variety of clauses allowing to express most DB queries

#### Some Common BQL Clauses

Where<>

- SelectFrom<>.View
- InnerJoin<>.On<>
- SelectFrom<>.OrderBy<>.View

OrderBy<>

• SelectFrom<>.[Joins].View

GroupBy<>

- SelectFrom<>.[Joins].AggregateTo<>.V
  iew.ReadOnly
- SelectFrom<>.Where<>.OrderBy<>.View. ReadOnly

# **BQL** – Querying Data

Passing Parameters from the code - Required:

```
foreach(Product record in SelectFrom<Product>
   Where<Product.isActive.IsEqual<@P.AsBool>>
   .View.Select(this, true));
```

Parameter value from context - Current:

```
Product record = SelectFrom<Product>.
    Where<Product.productid
.IsEqual<Tran.productid.FromCurrent>>
.View.Select(this);
```

Optional value in a query:

```
public SelectFrom<Document>.
Where<Document.docType.IsEqual<Document.doctype
.AsOptional>>.View Receipts;
```

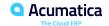

# Comparison of Fluent BQL, Traditional BQL, and LINQ

| Characteristic                                                                                                 | Fluent BQL                                                                   | Traditional BQL                          | LINQ |
|----------------------------------------------------------------------------------------------------|------------------------------------------------------------------------------|------------------------------------------|------|
| The queries can be used to define data views in graphs.                                                        | Yes                                                                          | Yes                                      | No   |
| The queries can be defined in code.                                                                            | Yes                                                                          | Yes                                      | Yes  |
| The queries can be defined in DAC field attributes.                                                            | Yes                                                                          | Yes                                      | No   |
| DACs are used to define database tables in the queries.                                                        | Yes                                                                          | Yes                                      | Yes  |
| The queries can be used for dynamic query building.                                                            | Yes                                                                          | Yes                                      | Yes  |
| The queries can be parsed and modified by the direct use of reflection—that is, by Type.GetGenericArguments(). | No                                                                           | Yes                                      | No   |
| Clauses (such as Join, Where, Aggregate, OrderBy, and On) can be used separately of the query.                 | No, but you can pass fluent<br>BQL expressions to<br>traditional BQL clauses | Yes                                      | No   |
| The query language includes numbered classes (such as Select2 and Select6).                                    | No                                                                           | Yes                                      | No   |
| Each subsequent element of the query is passed as a generic parameter of the previous one.                     | No                                                                           | Yes                                      | No   |
| To create a query, a developer needs to select a suitable command overload.                                    | No                                                                           | Yes                                      | No   |
| IntelliSense can offer continuations that are relevant for the current query state.                            | Yes                                                                          | No                                       | Yes  |
| The queries use strongly typed expressions, which makes compile-time type checks possible.                     | Yes                                                                          | No                                       | Yes  |
| The queries can contain explicit brackets in conditions.                                                       | Yes                                                                          | No; the Where clause can be used instead | Yes  |
| You can specify particular columns of the tables to be selected.                                               | Yes; you have to use<br>PXFieldScope                                         | Yes; you have to use<br>PXFieldScope     | Yes  |
| The query is not executed until it is iterated over.                                                           | Yes                                                                          | Yes                                      | Yes  |

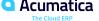

# Step 3.2: Validating an Independent Field Value (with FieldVerifying)

In Repair Work Orders (RS301000) form, in the associated graph - RSSVWorkOrderEntry, FieldVerifying event is added to validate the *Quantity* as below:

- When RSSVWorkOrderLabor.Quantity < 0, throw an exception using PXSetPropertyException and cancel the assignment of the new value
- When RSSVWorkOrderLabor.Quantity > 0 but smaller than RSSVLabor.Quantity value (set from Services and Prices form), attach the exception as warning to RSSVWorkOrderLabor.Quantity field using RaiseExceptionHandling<> which will prevent the saving of the record.
- Retrieve the default labor item related to the work order labor using Fluent BQL statement SelectFrom<RSSVLabor> using RSSVWorkOrder.ServiceID, RSSVWorkOrder.DeviceID and RSSVWorkOrderLabor.InventoryID.

In the Screen Editor or ASPX code, set CommitChanges is set to True for the Quantity field in the grid of Labor tab of Repair Work Orders (RS301000) form.

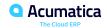

# Figure: The error for a negative value

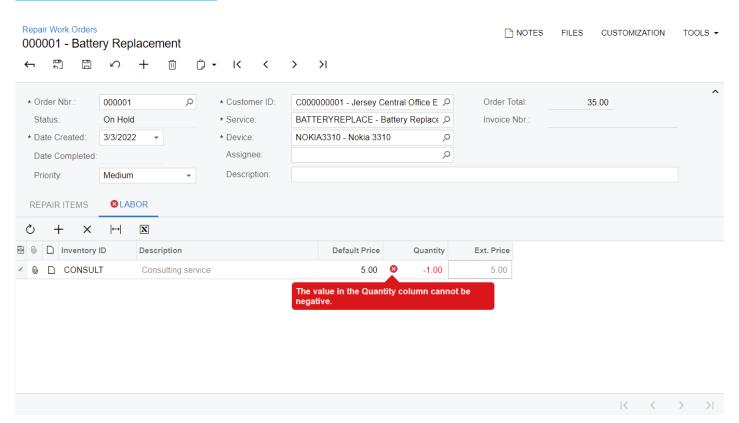

# Figure: The warning message

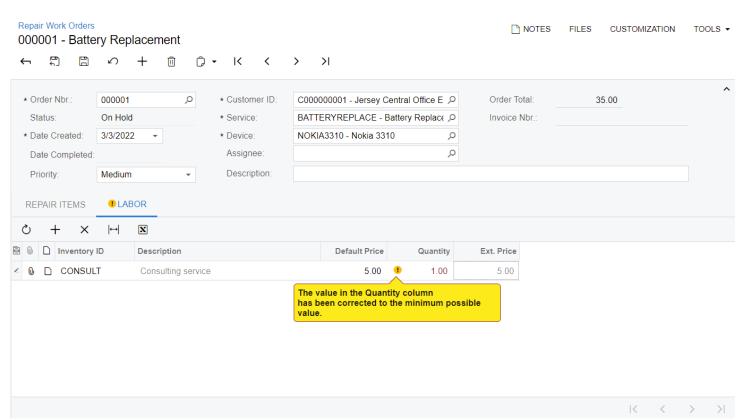

# ✓ Demo

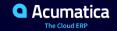

## **Lesson Summary**

In this lesson, you have defined the business logic scenarios on the Repair Items tab of the Services and Prices (RS203000) form and on the Labor tab of the Repair Work Orders (RS301000) form.

You have used the FieldUpdated and FieldDefaulting event handlers to modify the values of a detail record on update of the Inventory ID column of this detail record. In the FieldUpdated event handler, you have used the PXSelectorAttribute.Select<>() method to obtain the stock item record with the inventory ID selected in the updated field.

To verify the value of a field that does not depend on other fields of the same record, you have used the FieldVerifying event handler. In this event handler, you have thrown an exception by using PXSetPropertyException to display an error and cancel the assignment of the new value. To display a warning, you have attached the exception to the field by using the RaiseExceptionHandling method.

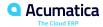

## **Lesson Summary**

Implementation of the Update and Verification of a Field Value

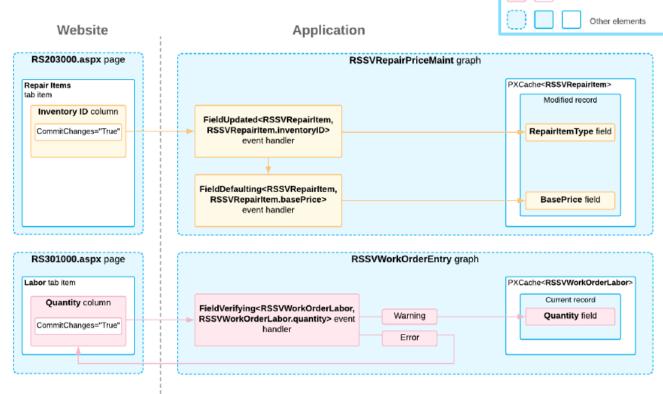

LEGEND

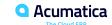

The update of BasePrice and RepairItemType on the update of InventoryID

Verification of the field value that does not depend on other fields of the same record

### Lesson 4: Creating an Acumatica ERP Entity Corresponding to a Custom Entity

#### **Learning Objectives**

In this lesson, you will learn how to implement an asynchronous operation by using the PXLongOperation class.

# **Step 4.1: Performing Preliminary Steps**

- 1. In **Enable/Disable Features (CS10000)** form, enable/check *the Advanced SO Invoices* feature to enable the addition of a stock item directly to an SO Invoice without processing sales orders and shipments.
- 2. On the Item Classes (IN201000) form, in the Item Class Tree, select STOCKITEM.
- 3. On the **General** tab (**General Settings** section), select the **Allow Negative Quantity** check box.
- 4. On the form toolbar, click **Save**.

## **Figure: Item Classes form**

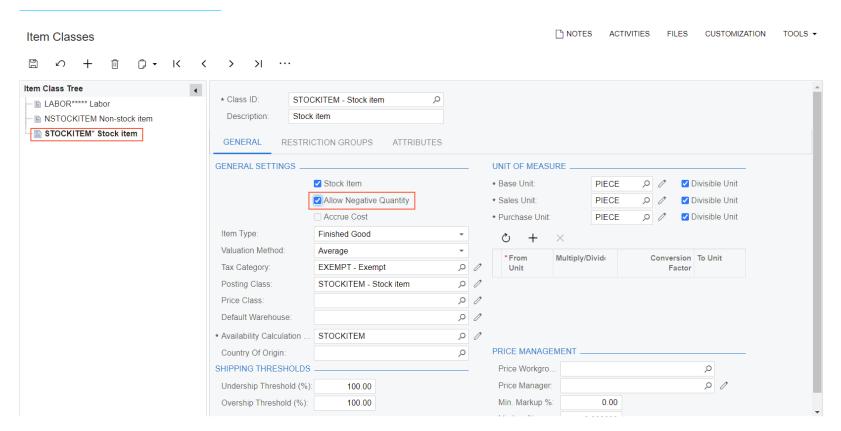

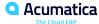

## **Step 4.2: Defining the Logic of Creating an SO Invoice**

In RSSVWorkOrderEntry graph, will add the CreateInvoice static method to create SO Invoice for the current work order.

- 1. Define a PXTransactionScope to save data from multiple graphs and avoid incomplete data being saved in case of any errors.
- 2. Create an instance of SOInvoiceEntry graph using PXGraph.CreateInstance<SOInvoiceEntry>() and initialize the summary (Document view of SOInvoiceEntry) of the Invoice.
- 3. Create an instance of RSSVWorkOrderEntry graph and assign the workOrder to Current Workorder.
- 4. Add the lines (Transactions view) associated with the repair items from the **Repair Items** tab (RepairItems view).
- 5. Add the lines (Transactions view) associated with labor from the **Labor** tab (Labor view).
- 6. Save the invoice to the database by calling Actions. PressSave() or Actions. Save. Press().
- 7. Assign the generated invoice number and save the changes.
- 8. Complete/Close the PXTransactionScope.

## **Step 4.3: Defining the Create Invoice Action**

- 1. In the RSSVWorkOrderEntry graph, will define the CreateInvoiceAction action, which adds the Create Invoice command to the More menu (under Other), adds the button with the same name on the form toolbar using PXAction<RSSVWorkOrder> CreateInvoiceAction.
- 2. Inside the action, populate a local list variable to contain the list of all workorders (RSSVWorkOrder).
- 3. Trigger the Save action to save changes to the database by calling Actions. PressSave ().
- 4. Get the Current WorkOrder and pass it as a parameter to CreateInvoice method.
- 5. Surround the invocation to CreateInvoice by PXLongOperation.StartOperation() to create an invoice for the current workorder asynchronously in a separate thread to process the long running operations.

#### Step 4.4: Defining the Visibility and Availability of the Create Invoice Action

For a repair work order, a user should be able to create an invoice only after the work order has been completed i.e., **Create Invoice** button should be visible only for work order with *Completed* status. And only one invoice can be created for a work order i.e., after the successful creation of the invoice, the button and command should be *disabled*.

In RSSVWorkOrderEntry graph, add RowSelected<RSSVWorkOrder> event is added.

#### Inside the RowSelected event,

- 1. Will make the CreateInvoiceAction visible only when the Current WorkOrder Status is Completed by calling SetVisible() method.
- 2. Will make the CreateInvoiceAction enabled only when the Current WorkOrder Status is Completed and InvoiceNbr is empty (i.e., no invoice has been generated yet) by calling SetEnabled() method.

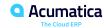

## **Step 4.5: Testing the Create Invoice Action**

- Open Repair Work Orders (RS301000) form.
- 2. Open *000001* repair work order.
- 3. On the form toolbar, click **Remove Hold** to change status from *Hold* to *Ready for Assignment*.
- 4. On the form toolbar, click **Assign** to change the status to *Assigned*.
- 5. On the form toolbar, click **Complete** to change the status to *Completed*.
- 6. Now, notice that **Create Invoice** button/action is visible, click **Create Invoice**.
- 7. Notice that the *Invoice Nbr.* box is having the value of the newly created SO Invoice.

## Figure: Creation of an SO invoice

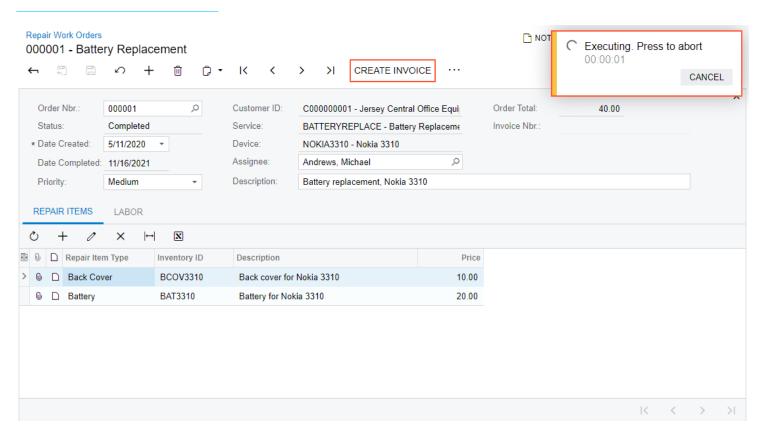

#### Figure: Update of the Invoice Nbr box

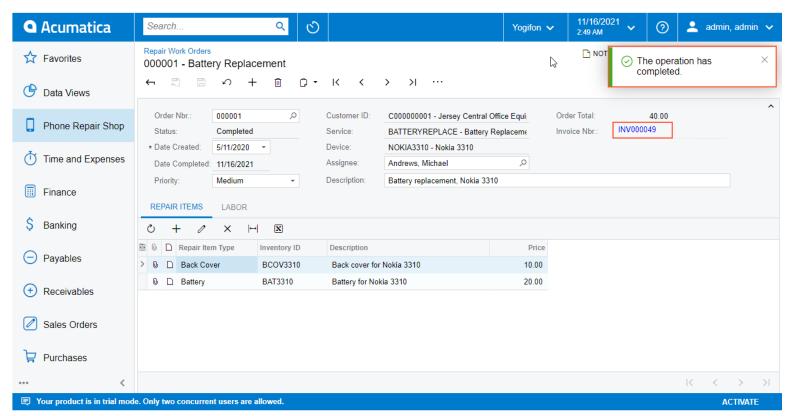

# ✓ Demo

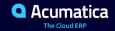

In this lesson, you have learned how to initiate an asynchronous operation inside an action method by using the PXLongOperation class. Also, you have implemented the creation of an SO invoice based on a repair work order by doing the following in the RSSVWorkOrderEntry graph:

- Defining the static CreateInvoice method, which creates an instance of the SOInvoiceEntry graph
- Defining the Create Invoice button on the form toolbar and the command with the same name on the More menu; the underlying action initiates the asynchronous execution of the CreateInvoice method by using the PXLongOperation class
- Specifying the availability of the Create Invoice action in the RowSelected event handler so that only a single invoice can be created for a repair work order

#### Implementation of the action Implementation of the Action Other elements Website Application RSSVWorkOrderEntry graph SOInvoiceEntry graph RS301000 form Form toolbar PXCache<ARInvoice> CreateInvoiceAction action Create Invoice button New record PXLongOperation.StartOperation method PXCache<ARTran> CreateInvoice method New records PXCache<RSSVWorkOrder> InvoiceNbr field RowSelected<RSSVWorkOrder> event handler CreateInvoiceAction.SetVisible method CreateInvoiceAction.SetEnabled method

# **Lesson 5: Deriving the Value of a Custom Field from Another Entity**

#### **Learning Objectives**

In this lesson, you will learn how to do derive the value for a custom field from another form.

### Step 5.1: Adding a Custom Field to the Payments and Applications Form

- 1. In Payments and Applications (AR302000) form, add a *Prepayment Percent* box to the form.
- 2. Add a column UsrPrepaymentPercent to ARPayment table with same parameters as PrepaymentPercent field in RSSVSetup table and the datatype is set to decimal (9, 6).
- 3. Create an extension for ARPayment or ARRegister DAC and add UsrPrepaymentPercent field.
- 4. In the Screen Editor, create checkbox control for UsrPrepaymentPercent in the Summary area of Payments and Applications form.
- 5. Correct the width for the *Prepayment Percent* label. To do this, in the Column element that is the parent to the *Prepayment Percent* element, for the LabelsWidth property, specify the *M* value.
- 6. Publish the customization project.

# **Figure: Prepayment Percent element**

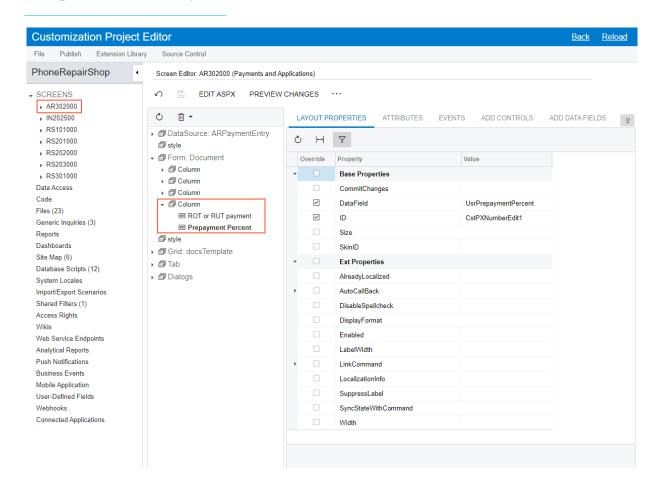

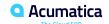

#### Step 5.2: Deriving the Default Value of the PrepaymentPercent Field

To populate the UsrPrepaymentPercent field of the ARPayment extension when a payment is created, we can use either of the below:

- 1. FieldDefaulting event
- PXDefault attribute

#### FieldDefaulting event:

- 1. Create an extension of ARPaymentEntry graph and add FieldDefaulting event for UsrPrepaymentPercent field of ARPayment extension.
- 2. Return the PrepaymentPercent value from RSSVSetup record selected using BQL as NewValue after checking for null to avoid NullReferenceException.

#### PXDefault attribute:

1. Add PXDefault attribute with the type from RSSVSetup field and SourceField is set as RSSVSetup.prepaymentPercent field to UsrPrepaymentPercent field in ARPayment DAC extension.

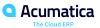

# **Step 5.3: Testing the Deriving of the Field Value**

- 1. On the **Invoices (SO303000)** form, open the *INV000049* invoice (created during previous steps).
- 2. Release the invoice by typing 40 in the **Amount** box of the Summary area -> **Remove Hold** -> **Release**.
- 3. From More menu (**Processing**) -> **Pay** to open **Payments and Applications (AR302000)** form and in the Summary area, notice the **Prepayment Percent** box has a value of *10* from **Repair Work Order Preferences** (**RS101000**) form.
- 4. Save the payment.

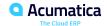

## **Figure: The Prepayment Percent box**

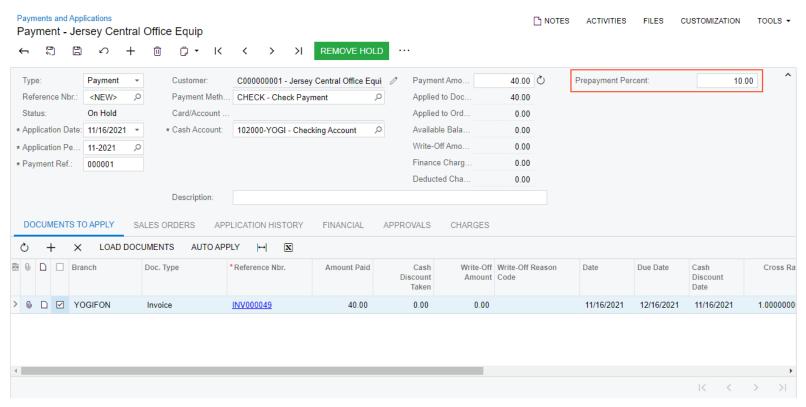

In this lesson, you created a custom field on the Payments and Applications (AR302000) form and learned how to assign its default value, which is derived from another entity. To assign a default value for a custom entity, you have done the following:

- 1. Defined the extension of a graph in which the field is initialized
- 2. In the graph extension, defined the FieldDefaulting event handler for the custom field

#### **Deriving of a Field Value from Another Entity**

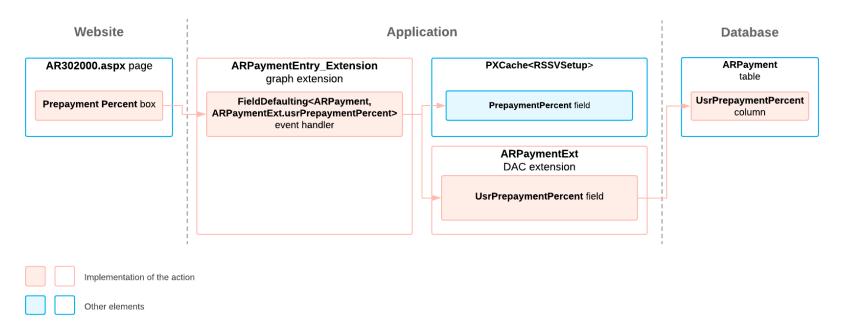

# **Lesson 6: Debugging Customization Code**

#### **Learning Objectives**

In this lesson, you will learn how to debug the source code of Acumatica ERP.

#### **Useful Development Environment Optimization**

#### Web.config:

- Enable Debug Web Site <compilation debug="True" ... />
- Optimize Compilation <compilation OptimizeCompilations="True" ... />
- Show Automations <add key="AutomationDebug" value="True"/>
- · Ignore Scheduler <add key="DisableScheduleProcessor" value="True" />
- Optimize Start-up <add key="InstantiateAllCaches" value="False"/>
- Optimize Start-up <add key="CompilePages" value="False"/>
- Enable Auto Validation <add key="Page Validation" value="True" />

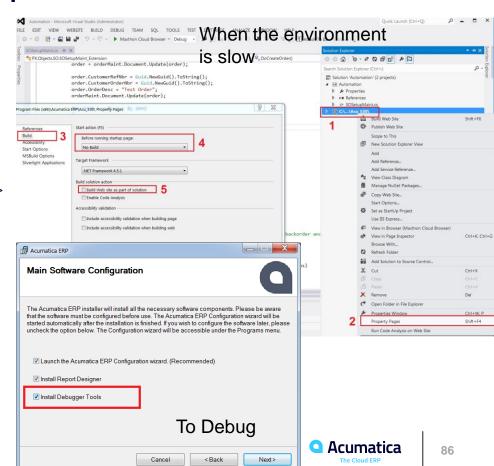

# **Useful Development Environment Optimization**

#### "Acuminator" Extension

Static code analysis, colorizer and suggestions tool for Acumatica Framework

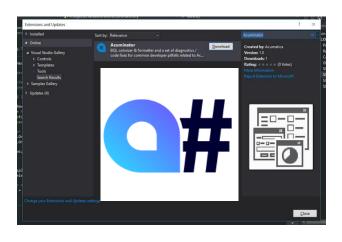

#### "Attach To" Extension

 Attach Debugger to Acumatica with 1-click

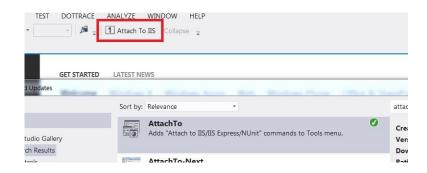

#### **Step 6.1: Debugging the Acumatica ERP Source Code**

- 1. Make sure the Acumatica program database (PDB) files are in the Bin folder of the Acumatica ERP instance folder that you use for the training course (for example, in PhoneRepairShop\Bin). PDB files are copied when Install Debugger Tools option is checked during installation from Acumatica Configuration Wizard. A PDB file contains the link between compiler instructions and some lines in source code.
- 2. Configure the web.config file, in <system.web> tag and set <compilation debug="True" ...> and Save.
- 3. In Visual Studio, open the PhoneRepairShop\_Code solution, which includes both the PhoneRepairShop\_Code project and the PhoneRepairShop website.
- 4. In the Visual Studio's main menu, select **Tools** > **Options** > **Debugging** > **General** > **Enable Just My Code**.
- 5. In the **Debugging > Symbols** section, in the **Symbols file (.pdb) locations** list, add the path to the location of the PDB files of the instance and click **OK**.

# Figure: Clearing the Enable Just My Code check box

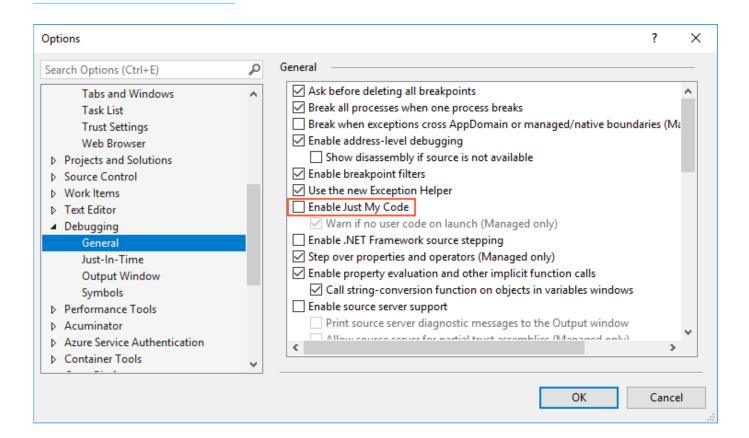

#### **Step 6.1: Debugging the Acumatica ERP Source Code (Contd..)**

- 1. In Visual Studio, open the Acumatica ERP source code files. For the PhoneRepairShop instance, all files are in the PhoneRepairShop/App\_Data/CodeRepository folder.
- 2. In the Solution Explorer, select PhoneRepairShop > App\_Data > CodeRepository > PX.Objects > AR > ARPaymentEntry.cs, and go to the definition of the IEnumerable Release (PXAdapter adapter) method.
- 3. Add a breakpoint inside the Release method.
- 4. Attach the Visual Studio debugger to the w3wp.exe process.
- 5. Start debugging by navigating to **Payments and Applications** form, creating a payment and clicking **Release** button in turn invoking the Release method.

#### Figure: Viewing the source code of the Release action

```
ARPaymentEntry.cs → ×
                                                                                                                                                                     ▼ Solution Explorer
8_App_Data_CodeRepository_PX.Objects_AR_ARPaymentEntry.cs
                                                     → PX.Objects.AR.ARPaymentEntry
                                                                                                                                                                        ○ ○ ☆ # · ७ · $ C # B / —

    Release(PXAdapter adapter)

                                ARDocumentEng graph = PXGraph.CreateInstance(ARDocumentEng)();
                                                                                                                                                                                    MigrationMode
                                graph.Filter.Current.CustomerID = customer.Current.BAccountID;
                                                                                                                                                                                    ▶ ■ ReconciliationTools
                                graph.Filter.Select();
                                                                                                                                                                                       Repositories
                                throw new PXRedirectRequiredException(graph, "Customer Details");
                                                                                                                                                                                     Retainage
                                                                                                                                                                                     Utility
                            return adapter.Get();
                                                                                                                                                                                        C# ARAccess.cs
                                                                                                                                                                                        C# ARAutoApplyPayments.cs
                                                                                                                                                                                        C# ARCashSaleEntry.cs
                                                                                                                                                                                        C# ARChargeInvoice.cs
                       [PXUIField(DisplayName = "Release", MapEnableRights = PXCacheRights.Update, MapViewRights = PXCacheRights.Update)]
                                                                                                                                                                                        C# ARClosingProcess.cs
                       [PXProcessButton]
                                                                                                                                                                                        C# ARCustomerBalanceEng.cs
                       [ARMigrationModeDependentActionRestriction(
                                                                                                                                                                                        C# ARCustomerCreditHoldProcess.cs
                            restrictInMigrationMode: false.
                                                                                                                                                                                        C# ARDiscountMaint.cs
                           restrictForRegularDocumentInMigrationMode: true,
                                                                                                                                                                                        C# ARDiscountSequenceMaint.cs
                            restrictForUnreleasedMigratedDocumentInNormalMode: true)]
                                                                                                                                                                                        C# ARDocumentEng.cs
                                                                                                                                                                                        C# ARDocumentRelease.cs
    860 😨
                       public override IEnumerable Release(PXAdapter adapter)
                                                                                                                                                                                        C# ARDunningLetterByCustomerEng.cs
                                                                                                                                                                                        C# ARDunningLetterByDocumentEng.c
                                                                                                                                                                                        C# ARDunningLetterMaint.cs
                            PXCache cache = Document.Cache:
                                                                                                                                                                                        C# ARDunningLetterPrint.cs
                            List<ARRegister> list = new List<ARRegister>():
                                                                                                                                                                                        C# ARDunningLetterProcess.cs
                            foreach (ARPayment ardoc in adapter.Get<ARPayment>())
                                                                                                                                                                                        C# ARExpiringCardsEng.cs
                                                                                                                                                                                        C# ARExpiringCardsProcess.cs
                                if (!(bool)ardoc.Hold)
                                                                                                                                                                                        C# ARExternalTaxCalc.cs
                                                                                                                                                                                        C# ARFinChargesApplyMaint.cs
                                                                                                                                                                                        C# ARFinChargesMaint.cs
                                     cache.Update(ardoc);
                                                                                                                                                                                        C# ARIntegrityCheck.cs
                                     list.Add(ardoc);
                                                                                                                                                                                        C# ARInvoiceEntry.cs
                                                                                                                                                                                       C# ARPaymentEntry.cs
                                                                                                                                                                                        C# ARPPDCreditMemoProcess.cs
                            if (list.Count == 0)
                                                                                                                                                                                        C# ARPriceClassMaint.cs
                                                                                                                                                                                        C# ARPriceWorksheetMaint.cs
                                throw new PXException(Messages.Document Status Invalid);
                                                                                                                                                                                        C# ARPrintInvoices.cs
                                                                                                                                                                                        C# ARRetainageRelease.cs
                                                                                                                                                                                        C# ARSalesPriceMaint.cs
              C# ARSalesPriceTemp.cs
```

In this lesson, you have learned how to debug the code of Acumatica ERP by using program database (PDB) files.

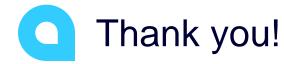

Vidhyalakshmi Hariharasubramanian